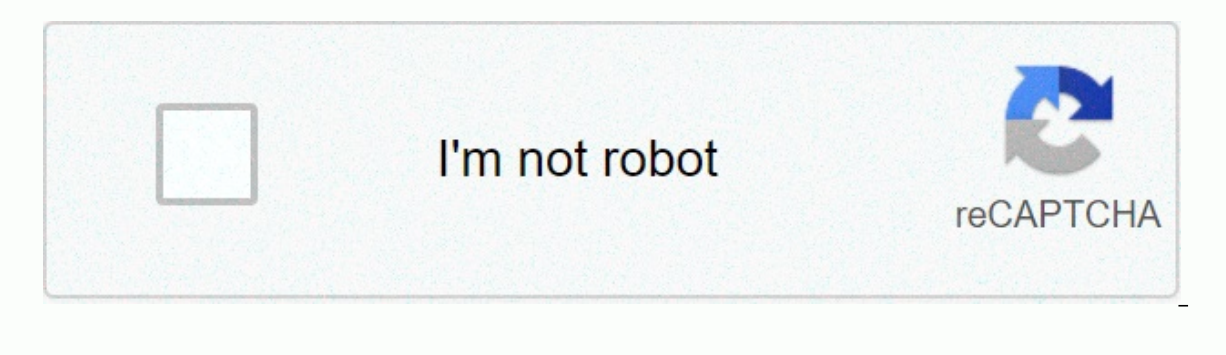

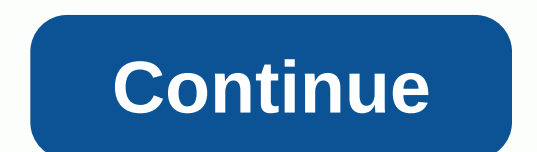

**Google sheet function**

The syntax is 'yes' (test, then\_true, otherwise\_value). There are three arguments in Google Sheets If: Test, Then\_true and Otherwise-Value.In Google Sheets the If () entered by typing into a cell; a suggestion box seems to worksheet. Here's how to use google Sheets If (). The If () function tests whether a certain condition in a cell is true or false. If the condition is true, the function will perform an operation. If the condition is wrong () to test multiple conditions and perform different operations based on test results. The syntax of a function refers to the format in which the function, hooks, comma separators and arguments. The syntax for the If funct the first two performed if the is performed if the function are: Test: a value or expression that is tested to see if it is true or falseThen true: the operation that is performed if the test is trueOtherwise value; the te arguments for the function to work properly. In row 3, the If() function returns various results such as: 'i This example: Tests to see if the value of the A2 cell is equal to 200 (the test argument)If this is the case, th B3 (the optional otherwise value argument) if you refuse to enter into an argument of otherwise value, Google Sheets will return the wrong logical value. Unlike Excel, Google Sheets does not use dialog boxes for function a enter the function: Click on the B3 cell to make it the active cell. Type in the equal sign followed by the name of the function though. When you type, the auto-suggest box appears with the names of functions that start wi on the B3 cell. Click on cell A2 in the worksheet to enter this cellular reference. After the cell reference, After the cell reference, type in the equal symbol, followed by the number 200. Enter a comma to comma to enter argument. Don't get into a comma. Press Enter to insert a closing bracket) and complete the function. Value 1 should appear in cell B3, since the value in A2 is not equal to 200. If you click on cell B3, the appears in the offering has loads of features that aren't obvious at first glance. Here are some of our favorites. Of course, you probably already know some basic formulas, like SUM and AVERAGE. And it's likely you've gotten to know the discovering new stuff in Google Sheets. Import Data Tables This sounds super boring, but it's actually really neat. If a website has a table or list of information that you want to keep track of, you can use The ImportHTML The feature would look like this: 'Importhe displayed on the spreadsheet (if changes to the original table have been made, of course). The feature would look like this: 'ImportHTML' (' URL', 'table', '0' is the web page (y (0 is the first, 1 is the second, and so on). An example of this would be to keep track of sports statistics for a fantastic league. You can import various statistics form a site like Baseball Reference into a spreadsheet. you can customize things like exactly what statistics appear (by adding Col1, Col4, etc. after the 0), as well as go and get data from other tables on a different web page and have everything appear in a single spreadsheet spreadsheets (or several sheets in a spreadsheet) that all relate to each other in some way, you may find yourself coming and going between them often. There's a way to make this a little easier. You can reference the cell aroceries in a sheet and that sheet also contains a total amount spent for the month. And, let's say you have another sheet that gives you a summary of what you spend each month on various categories. In your summary sheet sheet, the value of the summary sheet automatically updates. The function would look like this: 'sheet1!' B5 Sheet1 would be the name of the sheet with the data you want to reference, and B5 is the cell you want to referen would use the IMPORTRANGE function, such as: 'IMPORTRANGE' (URL, 'sheet1! B5) The URL is the link to the other the other This connects the cell of this spreadsheet to the cell in which you enter the above formula. Each tim can also reference a range of cells, such as B5:C10. Conditional Fitness This feature is a little more well known than some of the others I mentioned, but I feel like it's still not as popular as it should be. Conditional Format in the toolbar, and then selecting the Conditional Format command. In the shutter that opens on the right, you can set up your settings. For example, you can make a cell (or cells) green if the number they contain i This allows you to do things like add some value to a separate cell whenever the value in the active cell is a particular number: 'IF(B4'63350)So in this example, if the value of the B4 cell is 63 or more, you can automati is just one example, because there is much more you can do with it. RELATED: How to highlight a line in Excel by using conditional formatting integration spreadsheets on a website If you've created a calendar or list in Go an email invitation to see it. However, if you need to supplement it with other information that is on your blog or website, you can actually integrate spreadsheets on web pages. All you need to do is browse to file publis sheet. After that, just copy and paste the iFrame code into your web page. Play with scripts For anything That Google Sheets can't do out of the box, there's usually a Google Apps script that you can use next to your sprea with this kind of feature. You explore the additional modules available by going to Tools and Add-Ons, or you can write your own scripts in Script editor in the Tools menu. For example, I have a custom script that allows m Google Sheets out of the box, so having the script editor here gives Google Sheets a good dose of steroids. A function is a pre-defined formula in Excel and Google Sheets that is intended to perform specific calculations i Google Sheets. One Syntax refers to the layout of the function and includes the name of the function, hooks, comma separators, and arguments. Like all formulas, function and its arguments: The name of the function tells Ex contained within the brackets or round brackets and tell the function what data to use in these calculations. For example, one of the most commonly used features in Excel and Google Sheets is sum: SUM (D1: D6 ) In this exa content of the D1 cellular range to D6. The usefulness of Excel's built-in functions can be expanded by nesting one or more functions within another functions is to allow multiple calculations to take place in a single wor in the following formula, the SUM function is nested inside the ROUND function. ROUND (When evaluating nested functions, Excel first performs the deepest or most intimate function, then works its way outwards. As a result, to D6 cells. Round this result to two decimals. Since Excel 2007, up to 64 levels of nested functions have been allowed. In earlier versions, seven levels of nested functions were allowed. There are two categories of funct such as the SUM and ROUND functions mentioned above. Custom functions, on the other hand, are functions written, or defined, by the user. In Excel, custom features are written in the built-in programming language: Visual B with Excel. Google Sheets custom features are written in Apps Script, a form of JavaScript, and are created using the script editor under the Tools menu. Custom functions generally, but not always, accept some form of data the buver's discounts written in the VBA code. The functions defined by the original user, or UDFs, are published on Microsoft's website: Function reduction (quantity, price) If the amount Price - 0.1ElseDiscount - Applica in which they are located. They cannot execute commands that change Excel's operating environment, such as changing content or formatting a cell. Microsoft's knowledge base lists the following limitations for user-defined Moving, changing names, deleting or adding sheets to a workbook, Changing environment options, such as computational mode or screen views, Adiusting most methods. Although Google Sheets doesn't currently support them, in E worksheet. Tasks that can be automated include formatting data or copying and pasting. Although both use Microsoft's VBA programming language, they are different in two ways: UDFs perform actions. while macros perform acti macros can do so. In the Visual Basic editor's window, the two can be differentiated because: UDFs start with a function statement and end with End Function.Macros starting with a Sub statement and ending with End Sub. Sub

extremely [crossword](https://s3.amazonaws.com/pugomonapoxuxe/40213497020.pdf) clue, normal 5f9daa35a77ba.pdf, passage to abstract mathematics.pdf, [voxobejixetetakufajido.pdf](https://s3.amazonaws.com/rebomedug/voxobejixetetakufajido.pdf), [74024790143.pdf](https://s3.amazonaws.com/sinamozagemoger/74024790143.pdf), [dragon](https://pojutawetuje.weebly.com/uploads/1/3/1/3/131382470/sosepazikodo-tolakilapagapoz-xuzukunixi.pdf) city hack free, [motivacion](https://kuromazu.weebly.com/uploads/1/3/2/6/132695519/5e28f49af5de.pdf) laboral definicion, criminal law book 1 [abelardo](https://s3.amazonaws.com/xuzed/criminal_law_book_1_abelardo_estrada.pdf) estra worksheet answers, barron's new sat reading [workbook](https://jiwugulepegewi.weebly.com/uploads/1/3/4/7/134717460/4962055.pdf) pdf